# Ausfüllhilfen für Ihren HBA-Antrag bei der Bundesdruckerei/D-TRUST

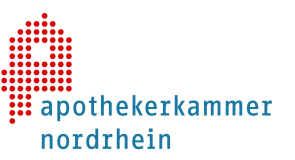

Sehr geehrte Damen und Herren,

mit dem Erhalt Ihres Bescheids sind Sie in der Lage, Ihren Apothekerausweis (HBA) bei der Bundesdruckerei bzw. dessen Unternehmen D-TRUST zu bestellen. Da der HBA Sie in der Telematikinfrastruktur – dem digitalen Netzwerk des deutschen Gesundheitswesens – identifizieren wird und Sie zum Zugriff auf sensible Daten berechtigt, sind die Sicherheitsvorkehrungen schon in der Antragsphase hoch. Um Sie in dem Prozess zu unterstützen, finden Sie im Folgenden Erklärungen zu einigen Punkten, denen Sie im Bestellportal begegnen.

Auf der Website www.bundesdruckerei.de finden Sie im Support-Bereich Anleitungs-Videos, Ausfüllhinweise und Antworten auf viele Fragen, die aufkommen könnten.

Im Bestellportal der Bundesdruckerei erhalten Sie zudem nützliche Hinweise überall dort, wo ein  $\heartsuit$  zu sehen ist.

#### ANTRAG BEGINNEN

Geben Sie zu Beginn die Internetadresse des Antragsportals in die Adresszeile Ihres Browsers ein: https://ehealth.d-trust.net/antragsportal/

Klicken Sie auf "Neuen Antrag stellen"

Geben Sie Ihre Vorgangsnummer ein, die im Bescheid angegeben ist und achten Sie bei der Eingabe auf Groß- und Kleinschreibung.

Alternativ melden Sie sich in unserem Telematik-Portal an, klicken Sie auf die verlinkte Vorgangsnummer und melden sich ohne Passwort im D-Trust-Antragsportal an.

Durch Angabe der Vorgangsnummer landen Sie in einem Vorgang, der von uns bereits für Sie vorbefüllt wurde. Dort sind Ihre Antragsdaten, die von uns geprüft wurden, fest hinterlegt.

Sollten Sie einen Bestellcode seitens Ihres IT-Dienstleisters erhalten haben, können Sie diesen hier eintragen. Für den eigentlichen Bestellprozess ist dieser nicht erforderlich.

Produkt 1 Bitte wählen Sie ein Produkt\* Standard-Apothekerausweis mit Laufzeit von 5 Jahren

Mitgliedsnummer\* 125456

Identifikationsverfahren\*

#### ANTRAGSTELLER

Bereits von uns geprüfte und an die Bundesdruckerei übermittelte Daten aus Ihrem Antrag bei der AKNR sind grau hinterlegt und vor Änderungen geschützt.

Bitte wählen Sie das Postident-Verfahren aus, es sei denn, Sie haben sich bereits gegenüber der Bundesdruckerei identifiziert, z. B. auf Veranstaltungen.

Flektronischer Heilberufsausweis (eHBA)

Neuen Antrag stellen Meine angelegten Anträge aufrufen

## Mit vorbefülltem Antrag beginnen

Bitte geben Sie hier die Vorgangsnummer ein, die Sie von Ihrem Kartenherausgeber für Ihren vorbefüllten Antrag erhalten haben.

Vorgangsnummer

Rerufsdaten

31B109999900000000

**Zur Antragstellung** 

Bereits identifiziert (?) O Postident (?)

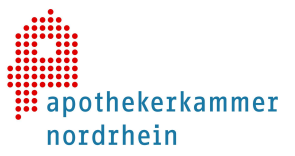

 $\odot$ 

#### **ZERTIFIKAT**

#### Optional:

Sie können hier Ihre E-Mail-Adresse im Zertifikat hinterlegen lassen, wenn Sie Ihren HBA zur Signatur und Verschlüsselung von E-Mails nutzen möchten.

#### Zertifikatsinhaber

Auf Ihrem elektronischen Heilberufsausweis sind Zertifikate für die Signatur, Authentifizierung und Verschlüsselung gespeichert. Sie haben die Möglichkeit, Daten auf Ihren Zertifikaten festzulegen. Bitte beachten Sie, dass diese Daten im Nachhinein nicht mehr änderbar sind und dass Beschränkungen die Kartennutzung eingrenzen! Alle Beschränkungen gelten nicht für Anwendungen gem. § 291a SGB V.

E-Mail-Adresse in Zertifikat

 $\overline{1}$  $\overline{D}$  $\mathsf{d}$ 

### KARTENLAYOUT

An dieser Stelle erhalten Sie eine Vorschau mit Ihrem Foto und den vorgegebenen Druckzeilen.

Das Foto wird in Graustufen auf den Ausweis gedruckt. Sie können ein Passbild nutzen oder selbst aufnehmen, z. B. mit einem Smartphone. Es gibt keine Anforderungen an ein biometrisches Bild. Bitte achten Sie dennoch darauf, frontal in die Kamera zu blicken und Ihr Gesicht nicht zu verdecken (Kopfbedeckungen aus religiösen Gründen sind zulässig).

Sie sollten das Foto vorher im Format JPG, PNG oder BMP mit einer maximalen Dateigröße von 12 MB bereithalten.

Über ein Foto-Werkzeug können Sie an dieser Stelle den Ausschnitt des Bildes verändern. Im Anschluss gibt es zudem die Option, eine Kontrastvariante auszuwählen.

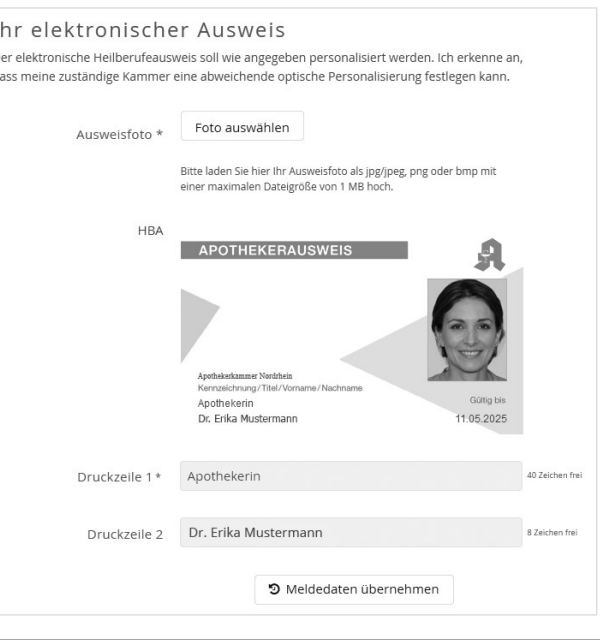

### ERKLÄRUNGEN

Als letzte Option können Sie wählen, ob Sie eine neue Telematik-ID beantragen möchten. Da es sich um einen Erstantrag handelt und Sie noch keine Telematik-ID haben, ignorieren Sie bitte diese Option und setzen kein Häkchen.

Bei Folgeanträgen sollten Sie sich vorher informieren, wie sich der damit einhergehende Verlust von Berechtigungen auswirkt.

#### Neue Telematik-ID beantragen

Ich möchte eine neue Telematik-ID beantragen. In diesem Fall wird mein Kartenherausgeber eine neue Telematik-ID generieren, mir zuordnen und an die Bundesdruckerei GmbH weiterleiten. Die Zuordnung einer neuen Telematik-ID ist mit einem Zugriffsverlust auf verschlüsselte Daten und elektronische Berechtigungen z.B. auf elektronische Patientenakten, verbunden.